# 收集HTTP歸檔格式日誌以進行故障排除

### 目錄

簡介 HTTP存檔格式 推斷 收集HAR日誌 Google Chrome Firefox Internet Explorer

## 簡介

本檔案介紹收集HTTP檔案格式(HAR)記錄以從使用者端縮小範圍並疑難排解GUI相關問題的程式。 還介紹了它們有用的原因以及如何從不同的瀏覽器收集檔案。

## HTTP存檔格式

為什麼是哈爾?

當您通過Internet聯絡或使用軟體即服務(SaaS)時,訪問服務時可能會出現各種問題。為了縮小範圍 和隔離問題,您需要瞭解客戶端和伺服器/服務端的互動。HAR日誌提供來自客戶端的互動。HAR日 誌是一組獨特的捕獲,用於記錄並跟蹤瀏覽器與站點的互動。這組日誌使我們能夠很好地瞭解客戶 端的情況,這反過來又加快了故障排除過程。

#### 讓我們查詢幾種典型場景中的HAR日誌

• 對網頁呈現問題進行故障排除(如部分網頁未載入、頁面格式不正確或缺少部分網頁)

• 疑難排解效能問題(例如頁面載入時間過長或觸發事件時逾時)

HAR中有哪些內容?它有什麼作用?

HAR檔案以JSON格式儲存資訊;這使我們能夠更容易地用視覺輔助工具檢視資料。HAR檔案包含 多個元件的計時資訊。根據Google的[Understanding Resource Timing,](https://developers.google.com/web/tools/chrome-devtools/network/understanding-resource-timing)日誌中存在幾個計時器。

停止/阻塞:請求在傳送之前等待的時間。它可能等待任何所述的排隊原因。此外,此時間包括代理 協商所用的任何時間。

代理協商:與代理伺服器連線協商所用的時間。

DNS查詢:執行DNS查詢所用的時間。頁面上的每個新域都需要完整的往返才能執行DNS查詢。

初始連線/連線:建立連線(包括TCP握手/重試和協商SSL)所用的時間。

SSL:完成SSL握手所用的時間。

請求已傳送/正在傳送:發出網路請求所用的時間。通常只有幾分之一毫秒。

正在等待(TTFB):等待初始響應所花的時間,也稱為到達第一個位元組的時間。此時間除了捕獲伺服 器傳送響應所用的時間外,還捕獲到伺服器的往返延遲。

內容下載/下載:接收響應資料所用的時間。

### 推斷

來自HAR日誌的這個計時資訊有助於縮小您首先檢視網路哪個部分。

- 如果您注意到網路上的延遲,您就會知道您應該針對網路的哪方面來排解疑難。
- 如果這是網頁呈現問題,您可以檢視「內容下載/下載」部分,以瞭解針對每個內容返回的請求 和響應,並檢視是否存在任何錯誤或問題。

HAR日誌檔案在記事本中處於開啟狀態。下面是它外觀的一個小片段:

```
1 \quad \{\overline{2}"log": \{3<sup>°</sup>"version": "1.2",
 \overline{4}"creator": {
 5<sup>1</sup>"name": "WebInspector",
 6<sup>1</sup>"version": "537.36"
 7\phantom{.}λ,
          "pages": [
 8
 9
            \{10<sub>1</sub>"startedDateTime": "2019-09-27T05:21:26.796Z",
11<sup>7</sup>"id": "page 1",
12<sup>°</sup>"title": "https://twitter.com/",
13"pageTimings": {
14
                  "onContentLoad": 1046.6670000459999,
15<sub>1</sub>"onLoad": 1898.665999993682
16
               \mathcal{F}17\mathcal{F}18ŀ,
19
          "entries": [
20<sup>°</sup>€
21"startedDateTime": "2019-09-27T05:21:26.795Z",
22"time": 552.1109999986141,
               "request": {
23
24
                  "method": "GET",
                  "url": "https://twitter.com/",
25
26
                  "httpVersion": "http/2.0",
27
                  "headers": [
28
                    \left\{ \right.29
                       "name": ":method",
                       "value": "GET"
30
31\},
32
                    €
33
                       "name": ":authority",
                       "value": "twitter.com"
34
35
                    λ,
```
以下是從線上工具軟體中載入的檔案的預[覽:](http://www.softwareishard.com/har/viewer/)

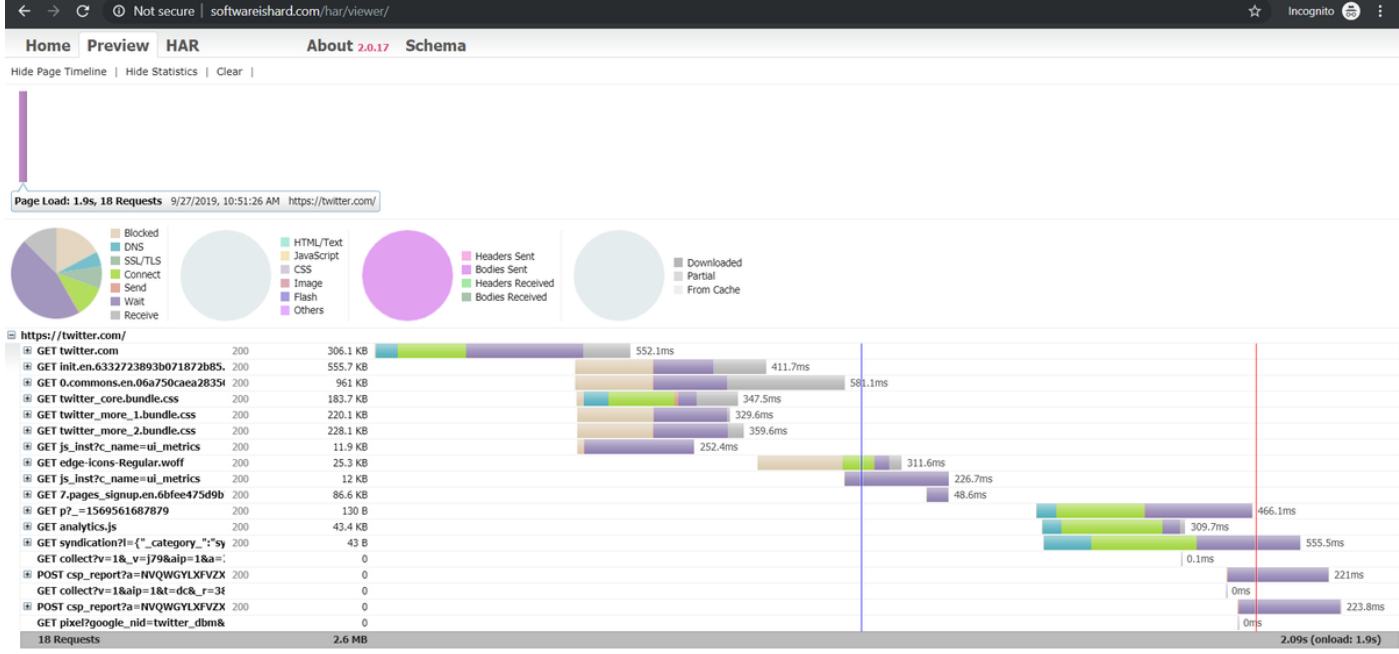

#### 從這張圖中,您可以得到一個公平的想法,您在哪裡花費了大量時間,哪個元件花費的時間最長。

### 以下是從線上工具[G](https://toolbox.googleapps.com/apps/har_analyzer/)-Suite上載入的文[件預覽:](https://toolbox.googleapps.com/apps/har_analyzer/)

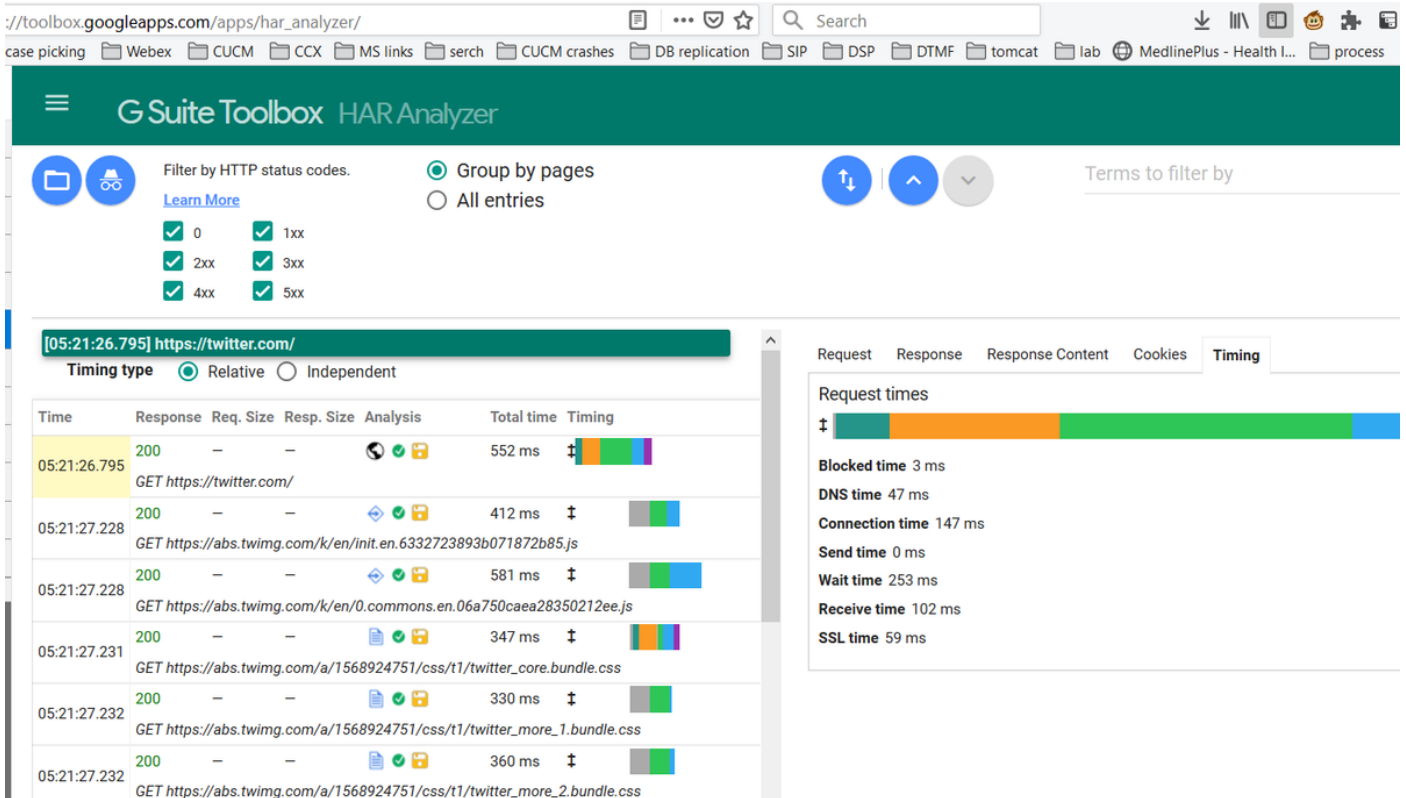

在這裡,您可以看到每個請求的計時器資訊。

## 收集HAR日誌

當您可以收集一組正常運行和非正常運行的HAR日誌進行比較時,該功能非常有助於排除故障。對 於非工作頁面,最好收集多個HAR檔案,以便獲取所有元件的平均時間,並且檢視類似元件是否持 續存在問題。

在收集HAR之前,建議您使用單個專用瀏覽會話,以強制瀏覽器下載所有資訊,而不使用任何已存 在的快取資料。

任何瀏覽器的程式如下:

- 1. 開啟開發人員選項。
- 2. 確保您有線上選項,並且準備好捕獲互動。
- 3. 重新建立網頁問題。
- 4. 儲存捕獲。
- 5. 傳送儲存的檔案以進行進一步分析。

以下是從這些瀏覽器收集HRA日誌的過程:

### **Google Chrome**

1.按一下F12,此時將開啟「開發人員」頁籤,如下圖所示。

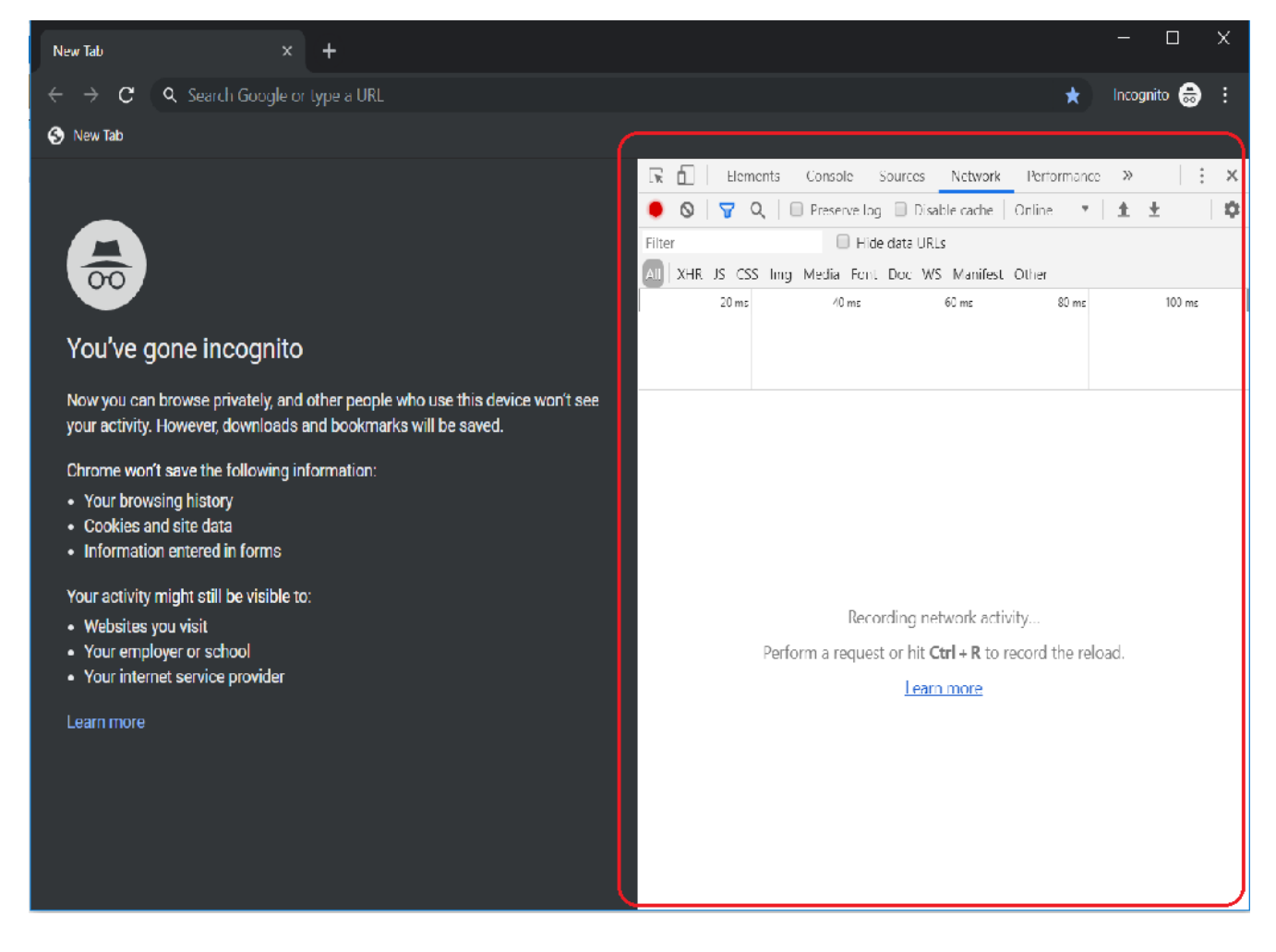

2.按一下「Network(網路)」頁籤,如下圖所示。

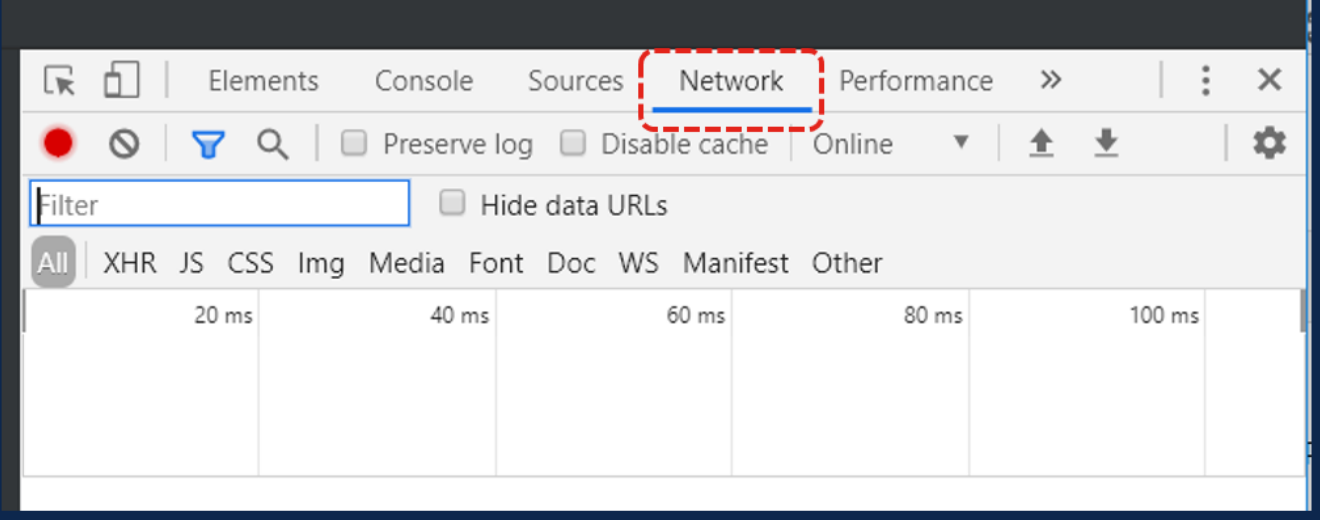

### 3.選擇Preserve log, 如下圖所示。

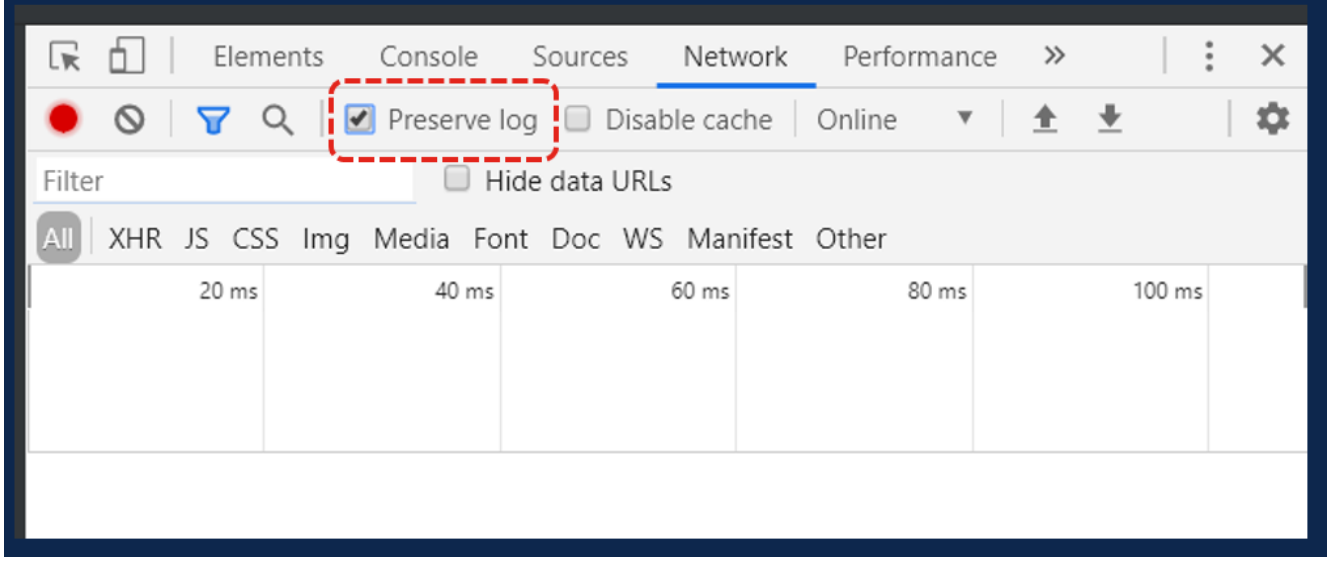

4.注意「網路」頁籤左上角的記錄按鈕。如果顏色為紅色,則表示捕獲已啟動。如果按鈕是黑色的 ,按一下黑色圓圈將顏色更改為紅色並開始在瀏覽器中記錄活動。

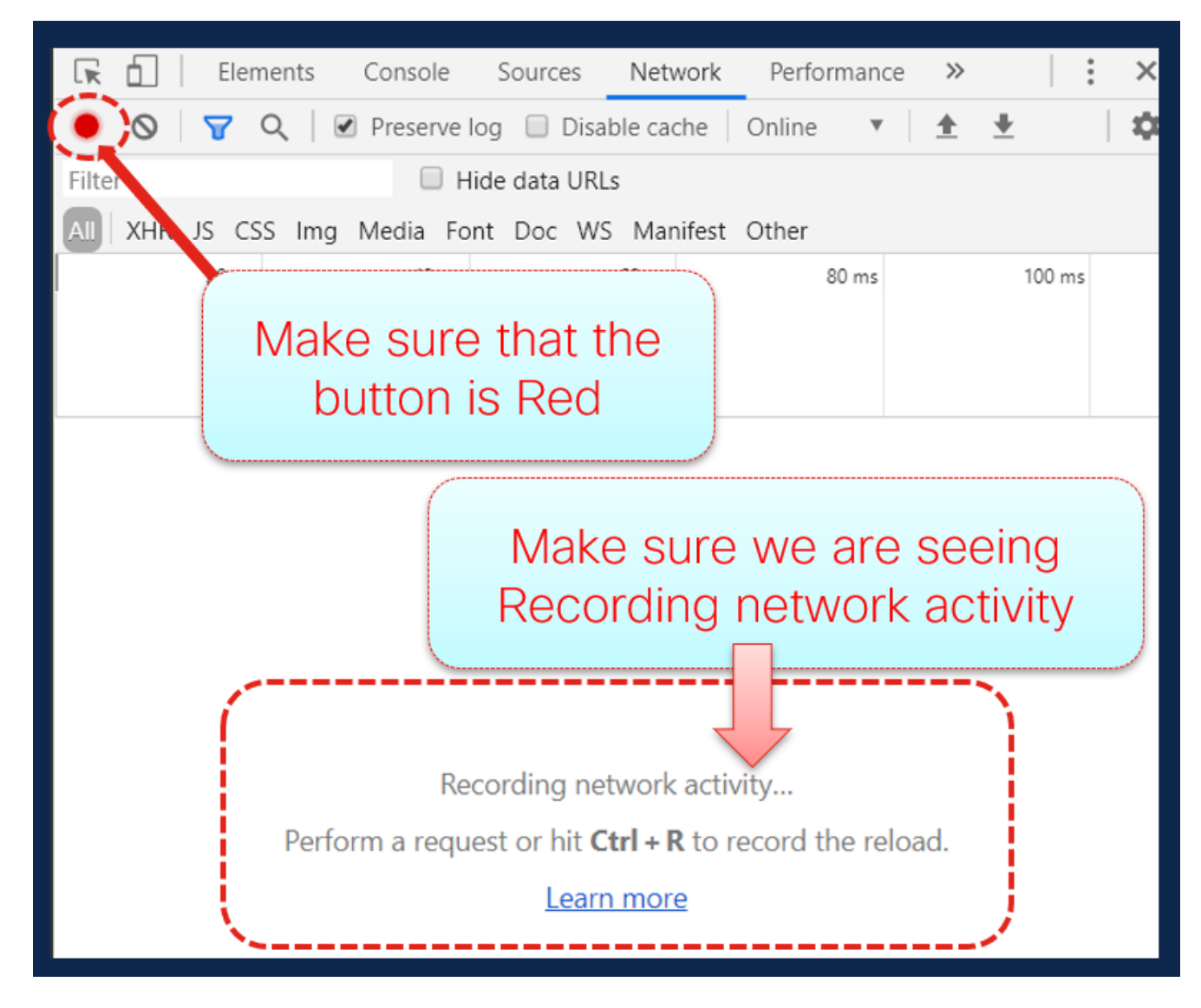

5.在捕獲運行期間重新建立問題,如圖所示。

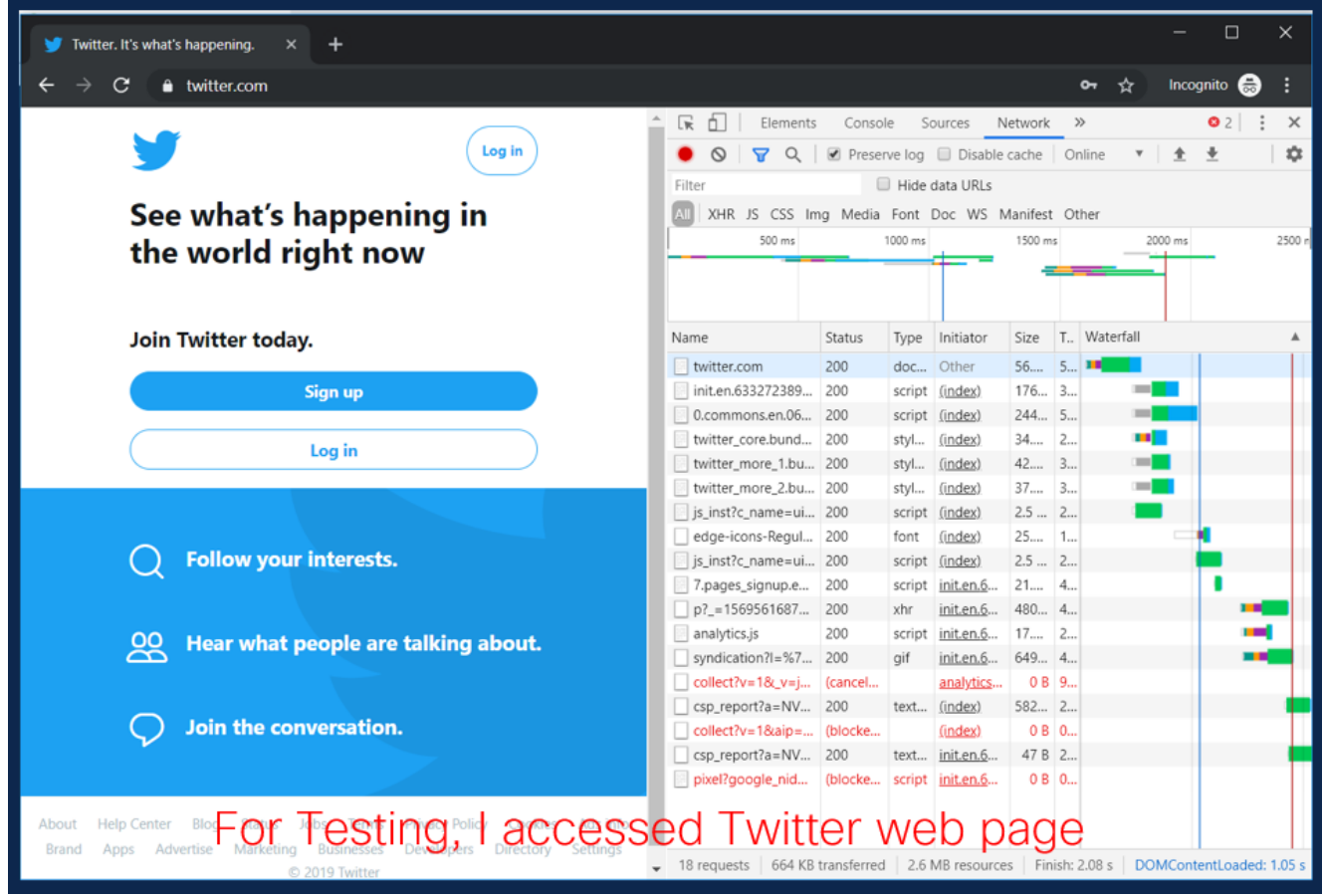

6.重新建立問題後,按一下右鍵活動窗格中的任意行,然後選擇**Save All** as HAR with content(包 含內容的HAR),如下圖所示。

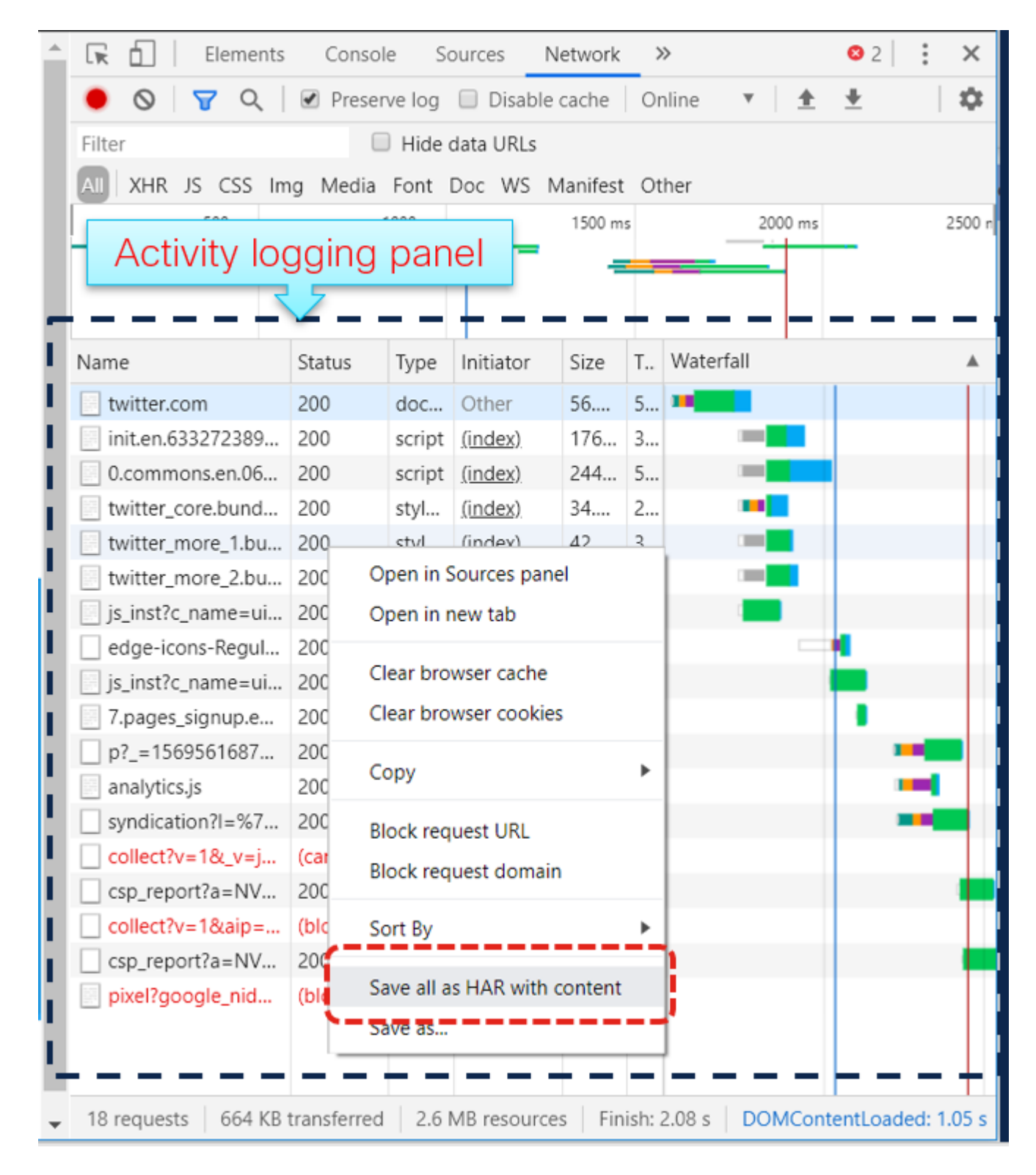

7.儲存檔案並傳送該檔案進行分析。

### **Firefox**

1.點選F12並開啟「開發人員」頁籤。「開發人員工具」(Developer Tools)視窗開啟,作為Firefox側 面或底部的停靠面板。

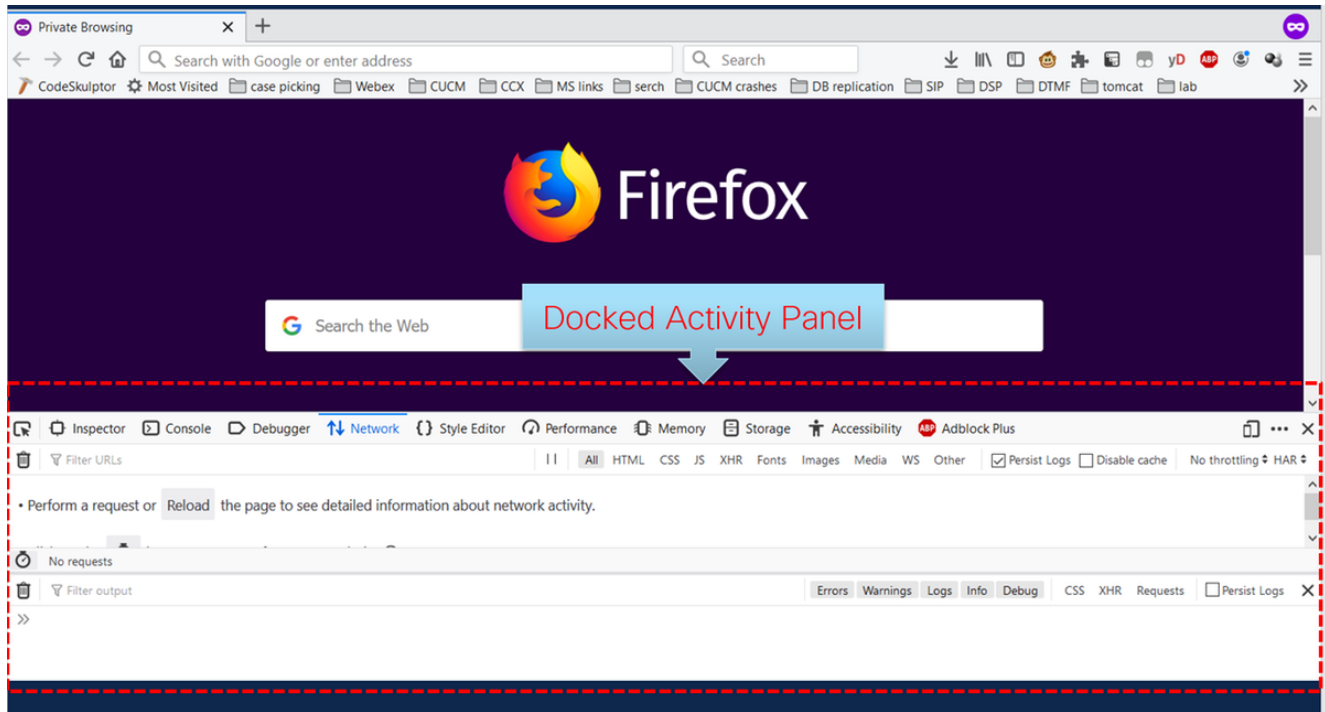

2.按一下「Network(網路)」頁籤,如下圖所示。

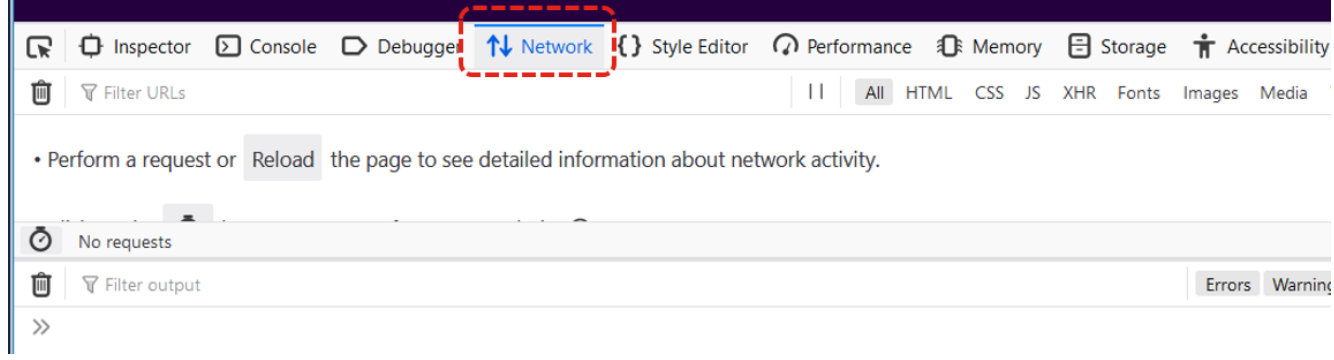

3.確保選中「永久」日誌。

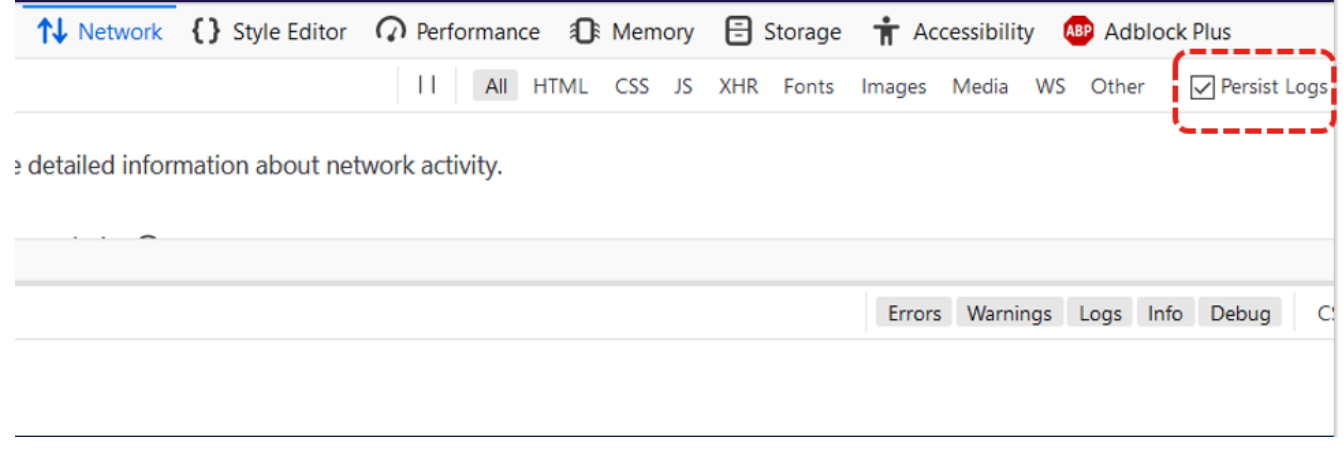

4.重現問題。

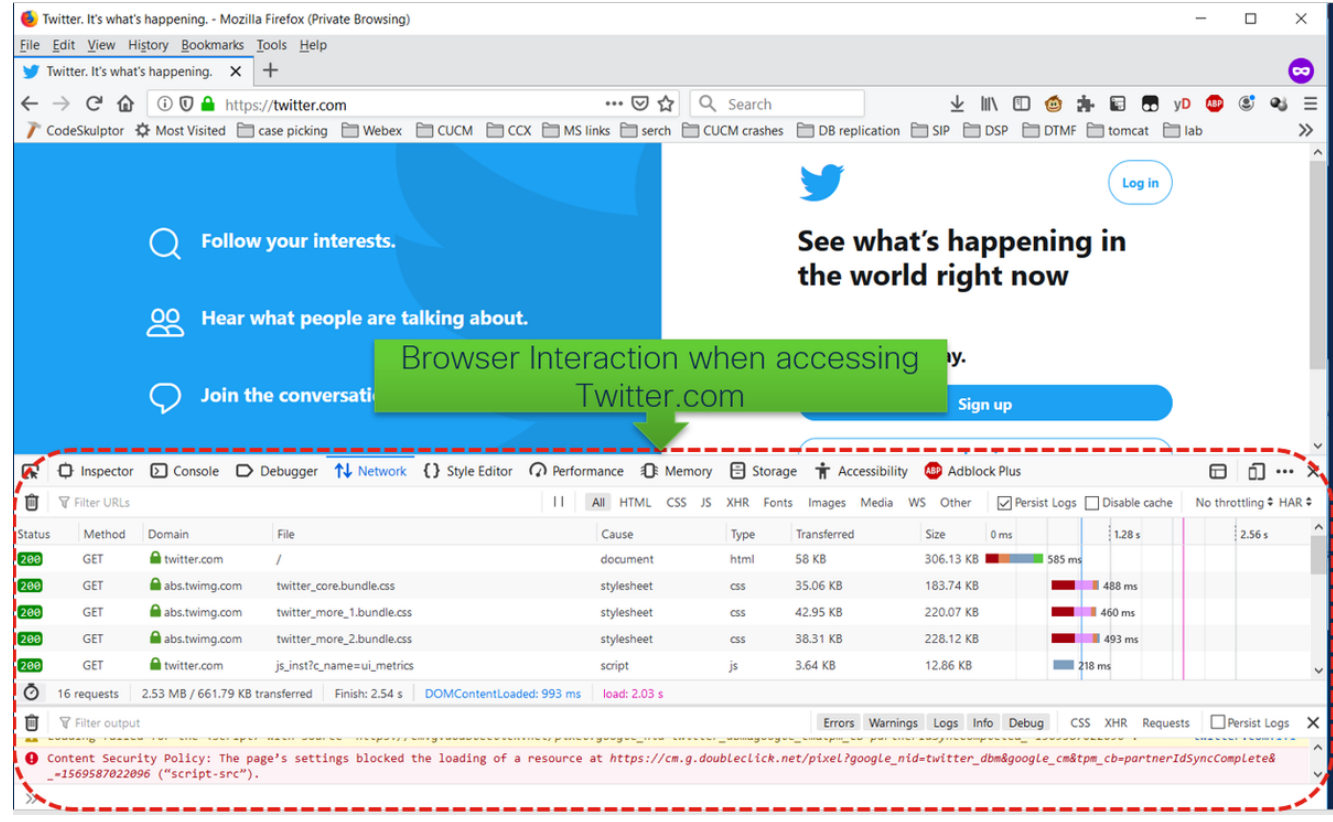

## 5.重新建立問題後,按一下右鍵活動面板,然後選擇Save all as HAR,如下圖所示。

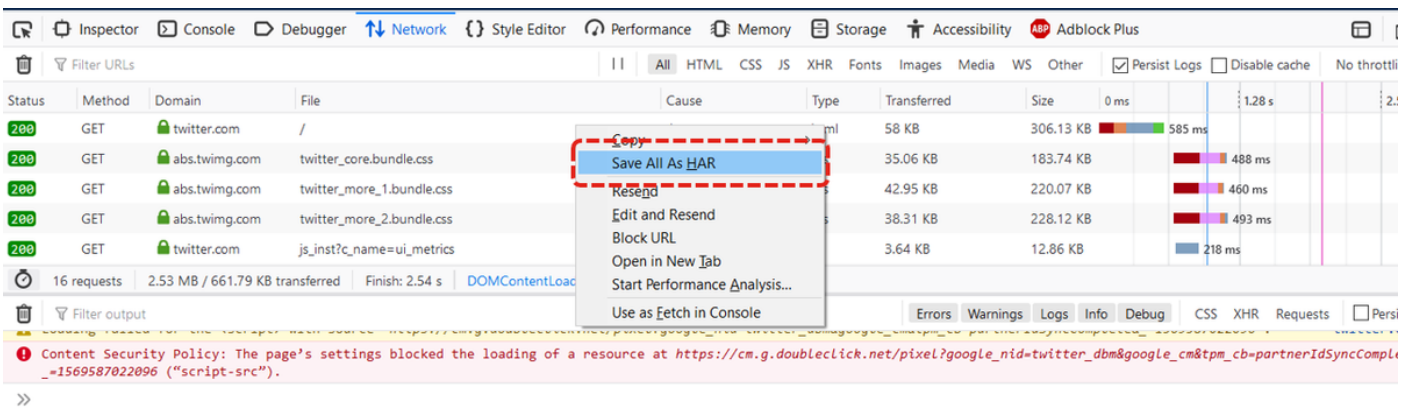

6.儲存檔案並傳送進行分析。

## **Internet Explorer**

1.點選F12。

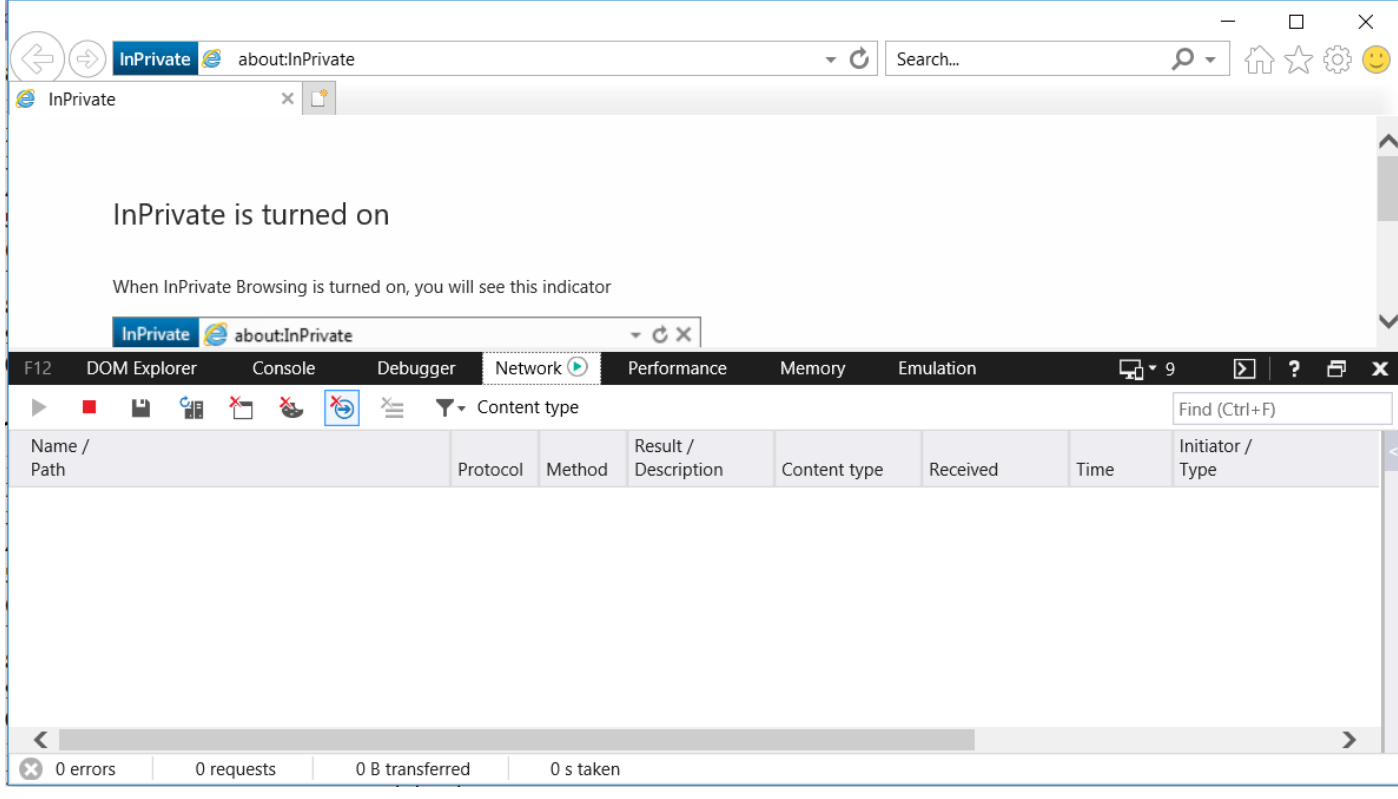

### 2.確保您位於「網路」頁籤上。

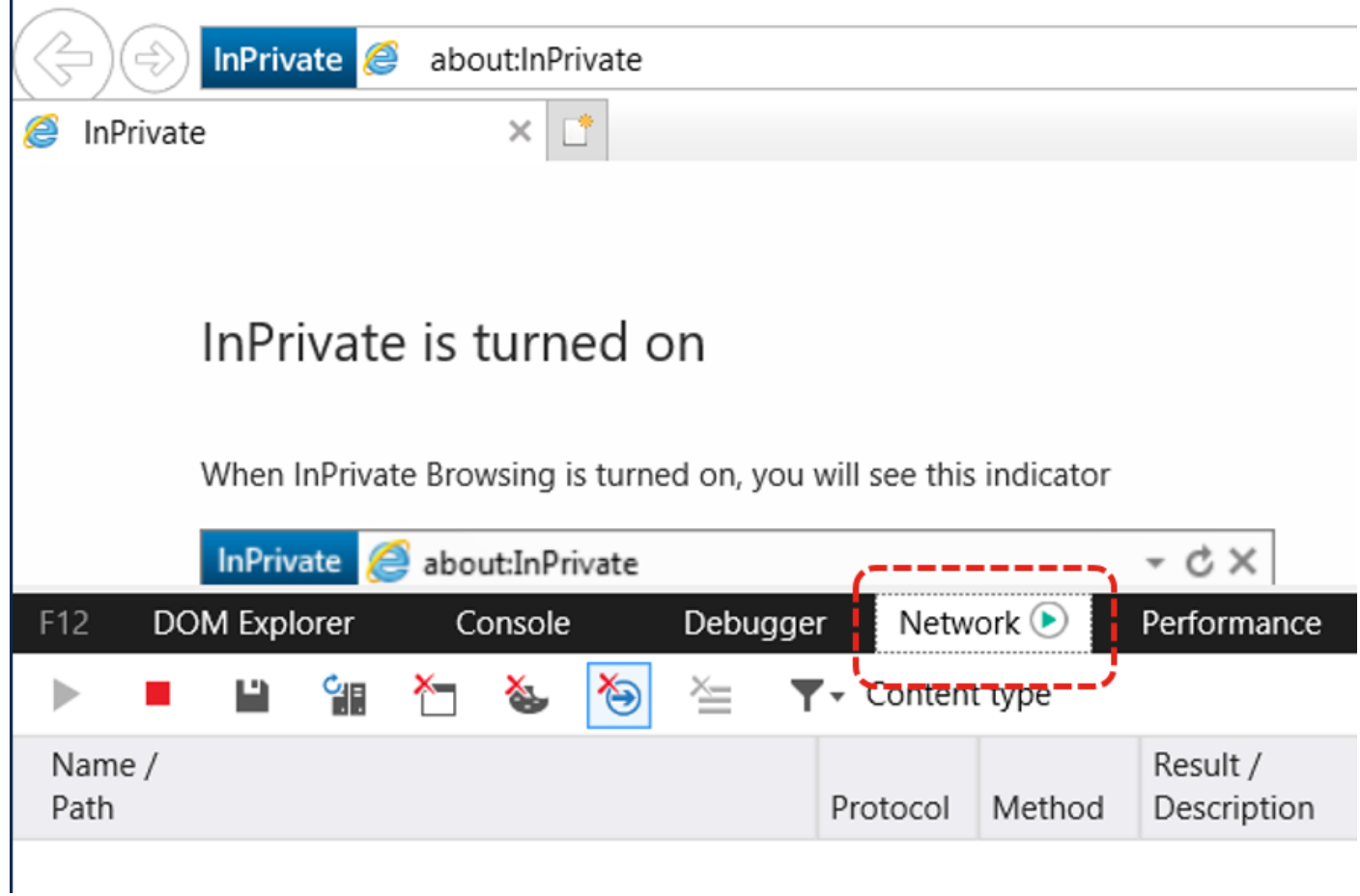

3.確保「啟動配置檔案會話」呈灰色顯示(如果這是預設狀態,則表示捕獲正在運行)。

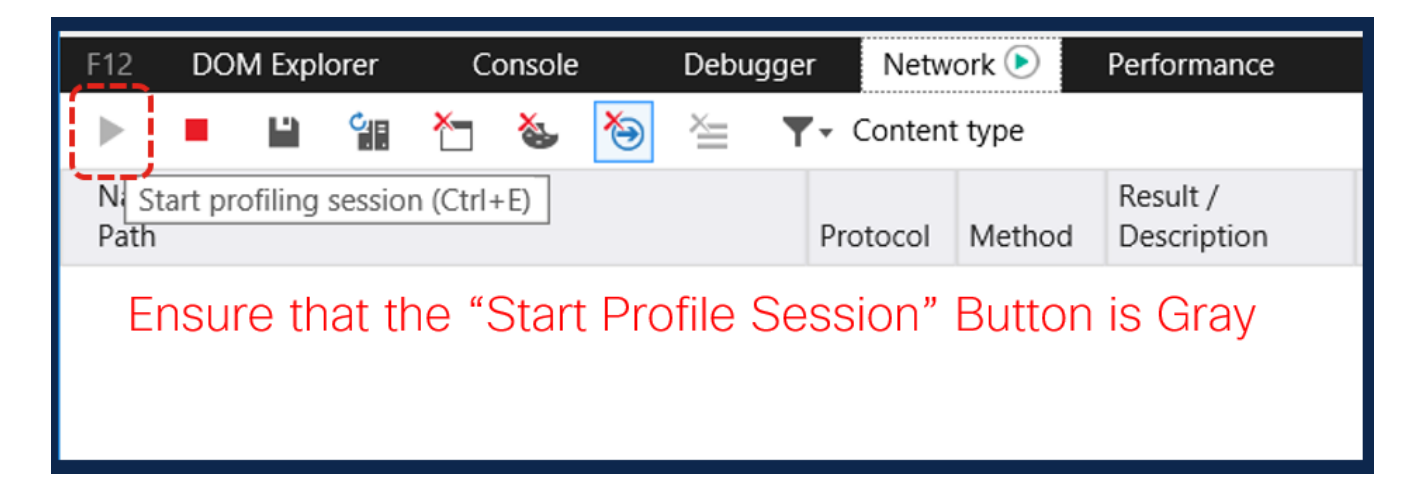

### 4.重現問題。

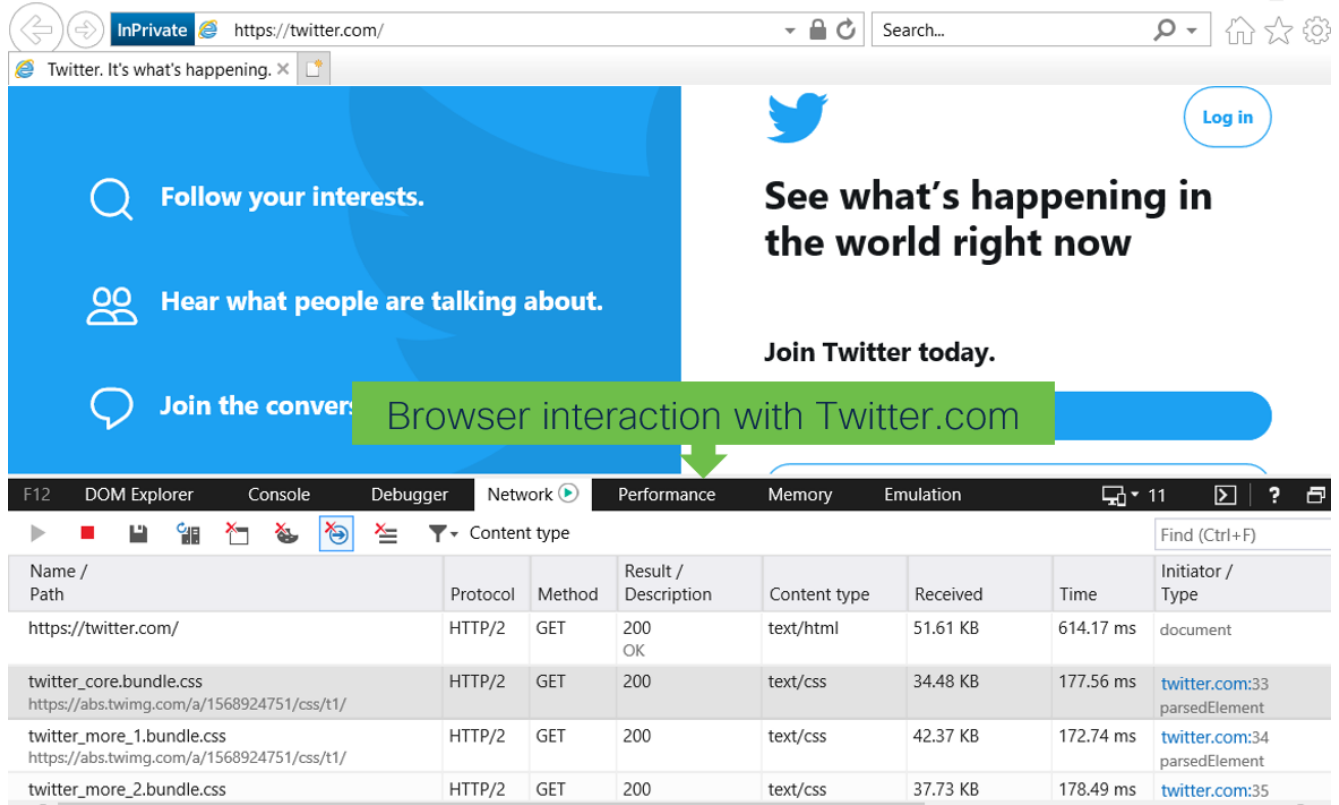

5.重新建立問題後,按一下Save圖示儲存日誌。

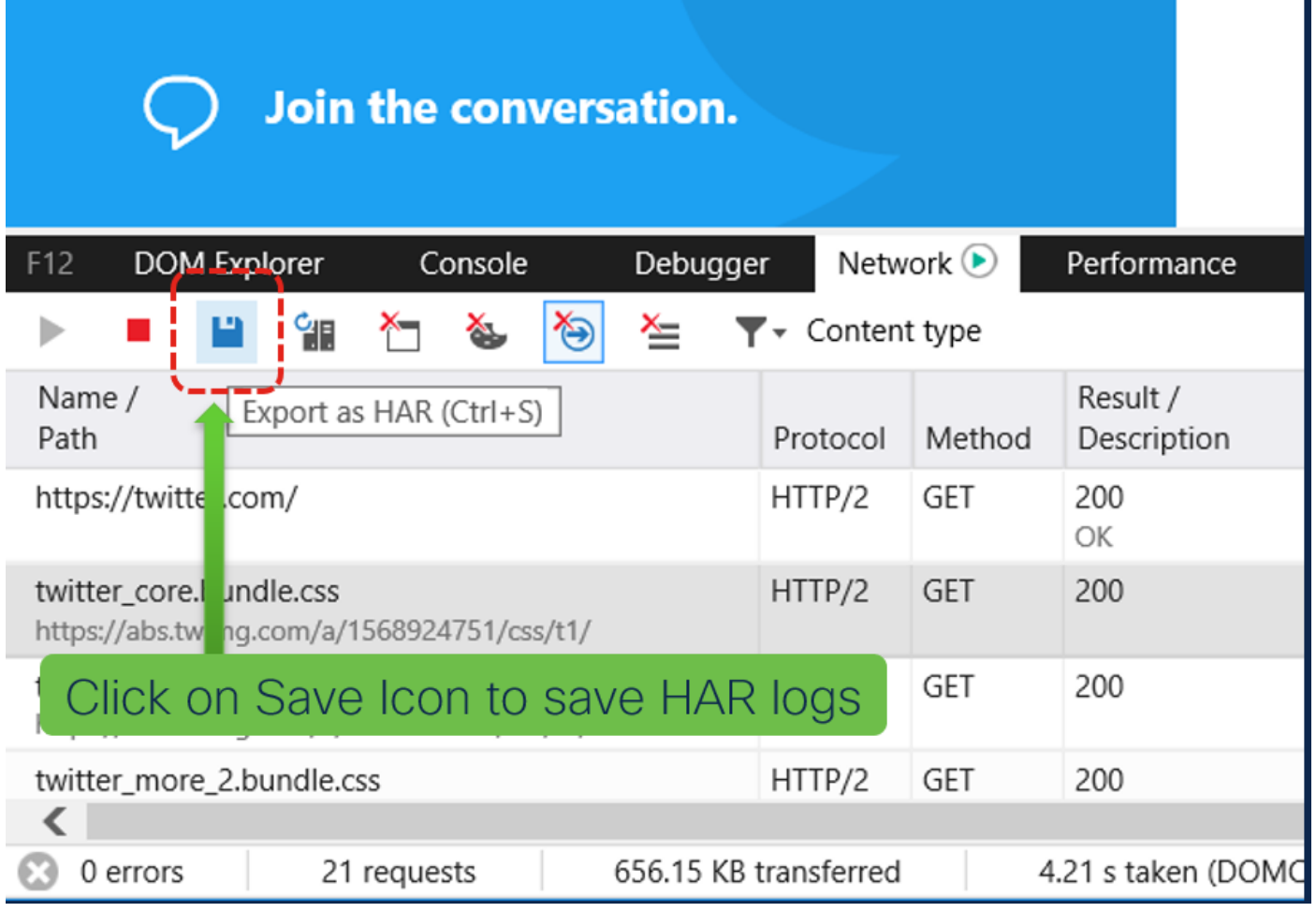

6.儲存檔案並傳送進行分析。